TEL: 03-3526-4321 FAX: 03-3526-4322

## **Dino-Lite 用ソフトウエアのダウンロード手順**

Dino-Lite(パソコン接続 USB モデル)をご利用頂くには、ソフトウエアが必要です。

Dino-Lite のソフトウエア(DinoCapture2.0)は、最新の OS やディバイスドライバなどへの対応や新機能追加などのため、常にアップデートされて おります。最新のバージョンを下記の手順でダウンロード後、パソコンにインストールください。

ソフトウエア(Dino-Capture2.0 Windows 版)の、ダウンロードとインストール方法を下記致します。 なお、Dino-Lite 本体は、ソフトウエアやドライバをインストールする前には USB に絶対に接続しないでください。

1) Dino-Lite のドライバとソフトウエアをアンインストールします(以前のバージョンのソフトウエアがインストールされている場合のみ)。

2) 右記の Dino-Lite メーカーサイトにアクセスします。 http://www.dino-lite.com/download.php

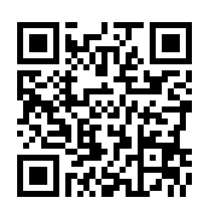

上記の URLを入力するか、下記の QRコードを読み取ってください。 右記の画面が表示されます。 Windows のアイコンをクリックします。

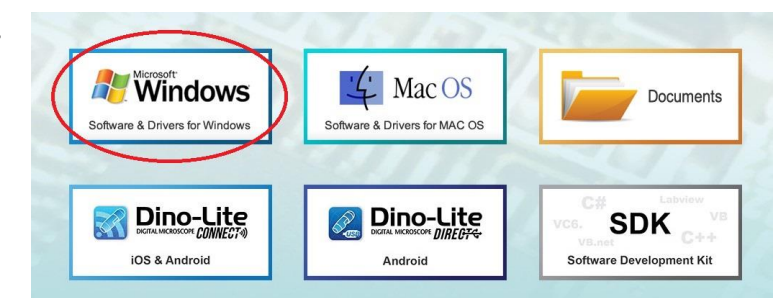

3) 右記の画面が表示されます。Download をクリックします。 最新のソフトウエアがダウンロードされます。 ドライバのダウンロードは不要です。

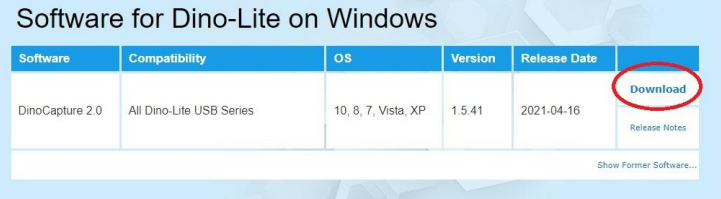

4) zip ファイルを適当なフォルダー(デスクトップなど)に置き、解凍(展開)します。(別のパソコンやモバイルデバイスでダウンロードする場合は、ダウンロ ード後 USB メモリなどを利用し、ご使用のパソコンにファイルを移動ください)

5) exe ファイルをクリックします。画面の指示に従いソフトウエアをインストールしてください。ドライバのインストールは不要です。万一、ソフトウエアが 正常に実行できないときには、インストールの際、「管理者として実行」(exe ファイルを右クリックするとそのメニューがございます)を利用すると正常に 動作することがございます。

6) パソコンを再起動します。

7) Dino-Capture を起動し、Dino-Lite 本体を USB 接続します。

なお、製品にはソフトウエア CD-ROM は同梱しておりません。上記の方法でダウンロード頂くことで、CD-ROM をお使い頂くことなく最新のバージョン のソフトウエアで Dino-Lite を動作させることが可能です。宜しくお願い致します。